# **VIRTUALIŲ PARODŲ KŪRIMO, TVARKYMO INSTRUKCIJA** LIMIS naudotojams (darbuotojams)

Pagrindiniai žingsniai, kuriuos reikia atlikti norint sukurti ir paviešinti virtualią parodą, kad ji būtų matoma visiems LIMIS lankytojams el. paslaugoje "Virtualios parodos" :

### 1. Prisijungimas prie LIMIS portalo →

- 1.1. LIMIS naudotojo (darbuotojo) prisijungimo duomenų gavimas →
- 1.2. Pirmasis prisijungimas ir slaptažodžio keitimas →
- [1.3. Prisijungimas prie LIMIS portalo](#page-2-0)  $\rightarrow$
- [2. Virtualios parodos kūrimas](#page-3-0) →
	- [2.1. Vientiso išdėstymo virtualios kūrimas parodos](#page-7-0) →
	- [2.2. Skaidrių išdėstymo virtualios parodos kūrimas](#page-10-0) →
- [3. Virtualios parodos išsaugojimas](#page-13-0) →
- [4. Virtualios parodos redagavimas](#page-14-0)  $\rightarrow$
- [6. Virtualios parodos atsisiuntimas](#page-16-0)  $\rightarrow$

# **1. PRISIJUNGIMAS PRIE LIMIS PORTALO**

### **1.1. LIMIS naudotojo (darbuotojo) prisijungimo duomenų gavimas**

Muziejus ar kita institucija, norinti naudoti LIMIS elektroninę paslaugą "Virtualios parodos", joje kurti bei viešinti savo sukurtas virtualias parodas, turi paskirti už el. paslaugą atsakingą darbuotoją. Šiam darbuotojui reikia turėti LIMIS naudotojo (darbuotojo) paskyrą, prisijungimo prie LIMIS duomenis (naudotojo vardą ir slaptažodį) bei suteiktą teisę tvarkyti šią el. paslaugą.

LIMIS naudotojo (darbuotojo) paskyrą, prisijungimo prie LIMIS duomenis ir teisę tvarkyti el. paslaugas suteikia LIMIS administratorius. Muziejus ar kita institucija, norinti kurti el. paslaugą, turi pateikti Lietuvos nacionaliniam dailės muziejui adresuotą įstaigos vadovo arba įgalioto asmens pasirašytą [prašymą](https://docs.google.com/document/d/1n6MY_2RDkltNAqWeSC976mnvm7Fwn4G4).

LIMIS administratoriui sukūrus LIMIS naudotojo (darbuotojo) paskyrą ir / arba suteikus el. paslaugų tvarkymo teises, informacija bus atsiųsta prašyme nurodytu darbuotojo el. pašto adresu.

### **1.2. Pirmasis prisijungimas ir slaptažodžio keitimas**

Prieš pirmą kartą pradėdami naudotis LIMIS portalo paslaugomis turite prisijungti prie LIMIS muziejinių vertybių valdymo sistemos ir pasikeisti slaptažodį.

Naršyklėje atverkite šią nuorodą: [www.limis.lt/limis/pages/login/login.xhtml](https://www.limis.lt/limis/pages/login/login.xhtml)

Konsultuojame tel. (8 5) 262 1883 **LIMIS** Naudotojo vardas Slantažodis Prisijungti

Atsidariusiame lange įveskite prisijungimo duomenis ir spauskite "Prisijungti".<sup>1</sup>

Pirmo prisijungimo metu būtina pasikeisti LIMIS administratoriaus suteiktą laikinąjį slaptažodį. Įvedę savo sugalvotą slaptažodį laukuose "Naujas slaptažodis" ir "Naujas slaptažodis pakartotinai", paspauskite "Išsaugoti".

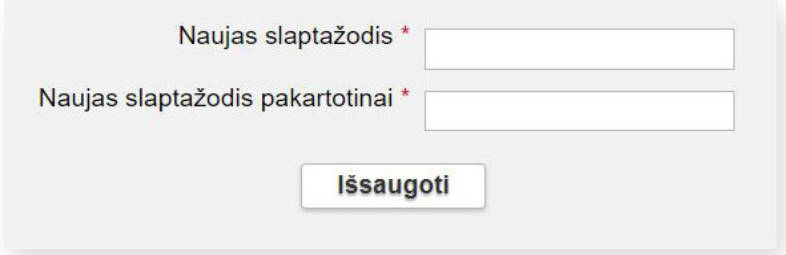

Tai atlikę prisijungsite prie LIMIS muziejinių vertybių valdymo sistemos. Šioje aplinkoje, meniu skiltyje "Naudotojo nustatymai", slaptažodį bet kada galėsite pakeisti.

**SVARBU!** LIMIS naudotojo (darbuotojo) slaptažodį turi sudaryti ne mažiau nei 8 simboliai, iš jų bent viena didžioji raidė, bent vienas specialusis simbolis (pavyzdžiui, ?, !, # ar kt.) ir bent vienas skaitmuo.

**SVARBU!** Siekiant užtikrinti duomenų saugumą, LIMIS naudotojo (darbuotojo) slaptažodį privaloma keisti kas 6 mėn. Dėl šios priežasties po 6 mėn. prie LIMIS portalo el. paslaugų prisijungti nebegalėsite. Reikės pakarto-tinai prisijungti prie LIMIS muziejinių vertybių valdymo sistemos [\(www.limis.lt/limis/pages/login/login.xhtml](https://www.limis.lt/limis/pages/login/login.xhtml)) ir atnaujinti savo slaptažodį. Naujas slaptažodis negali sutapti su paskutiniais trimis sistemoje naudotais slaptažodžiais.

Atlikus aukščiau aprašytus veiksmus, Jūsų slaptažodis bus pakeistas ir automatiškai perduotas į LIMIS portalo skiltį. Šių duomenų perdavimas vyksta apie 45 minutes. Praėjus šiam laikui, galite bandyti jungtis prie LIMIS portalo el. paslaugų.

Jeigu atsivėrusiame lange nėra galimybės įvesti prisijungimo duomenų ir matote užrašą "403 Forbidden", tai reiškia, kad jūsų darbo vietos IP neįtrauktas į leidžiamų darbo vietų sąrašą. Pabandykite veiksmus atlikti prisijungę prie muziejaus interneto tinklo. Išsamesnė konsultacija teikiama el. paštu [prisijungti@limis.lt](mailto:prisijungti@limis.lt)

#### <span id="page-2-0"></span>**1.3. Prisijungimas prie LIMIS portalo**

LIMIS portalo [\(www.limis.lt](http://www.limis.lt)) viršutiniame dešiniajame kampe paspauskite mygtuką "Prisijungti".

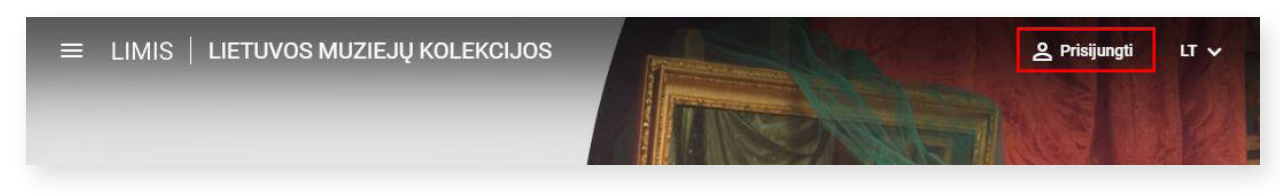

Atsidariusiame prisijungimo lange įveskite LIMIS naudotojo (darbuotojo) prisijungimo duomenis ir spauskite "Prisijungti".

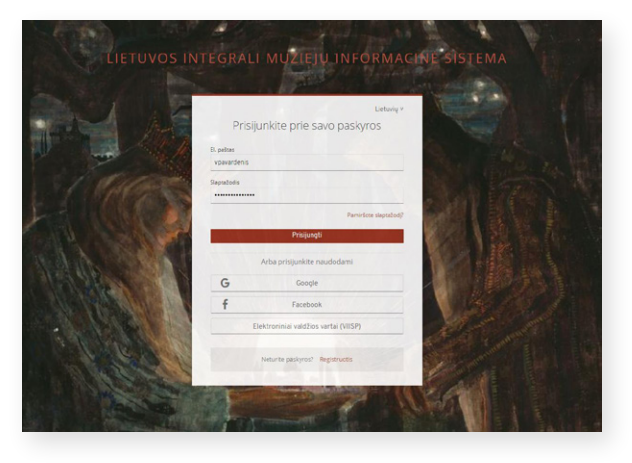

Paspaudę viršutiniame kairiajame kampe esantį mygtuką išskleiskite el. paslaugų meniu.

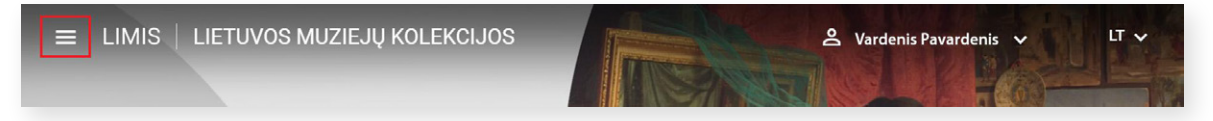

Iš sąrašo išsirinkite el. paslaugą "Virtualios parodos" ir spauskite jos nuorodą.

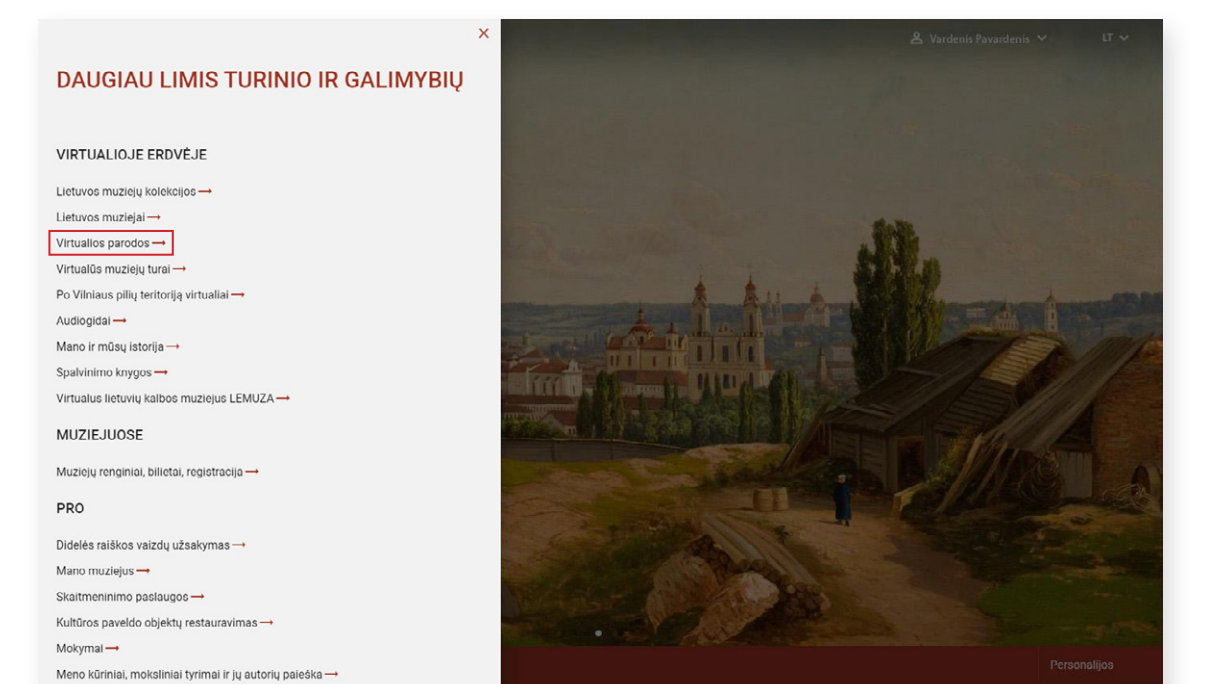

## <span id="page-3-0"></span>**2. VIRTUALIOS PARODOS KŪRIMAS**

LIMIS el. paslaugos "Virtualios parodos" pradiniame puslapyje ([https://parodos.limis.lt\)](https://parodos.limis.lt/) išskleiskite šalia savo vardo / pavardės esantį meniu ir spauskite "Virtualios parodos".

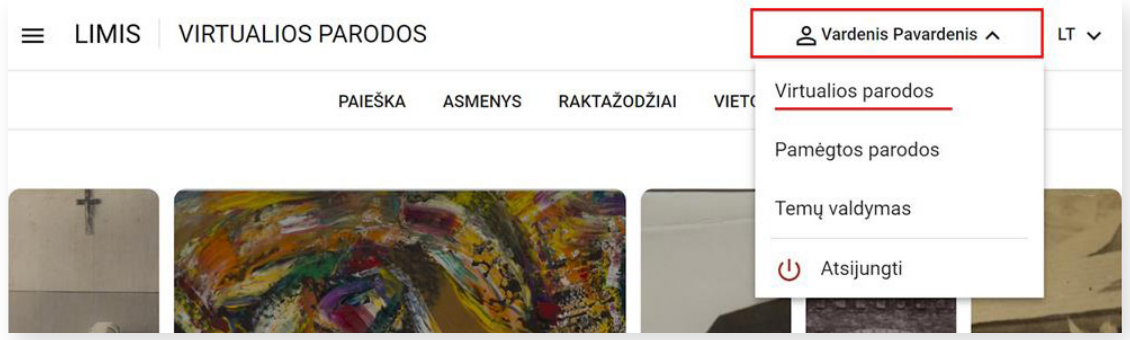

Pateksite į jau sukurtų virtualių parodų sąrašą.

Norėdami sukurti naują parodą, spauskite mygtuką "**+Kurti parodą"**.

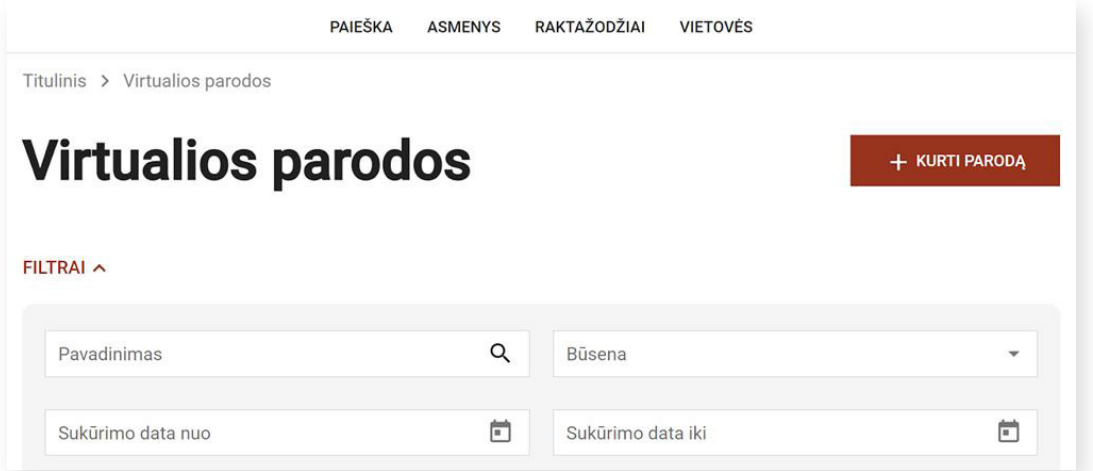

Būsite nukreipti į virtualios parodos kūrimo langą, kuriame turėsite suvesti bendrąją parodos informaciją ir parodos turinį.

**SVARBU!** Žvaigždutėmis pažymėtus laukus **privaloma** užpildyti, norint, kad paroda būtų išsaugota.

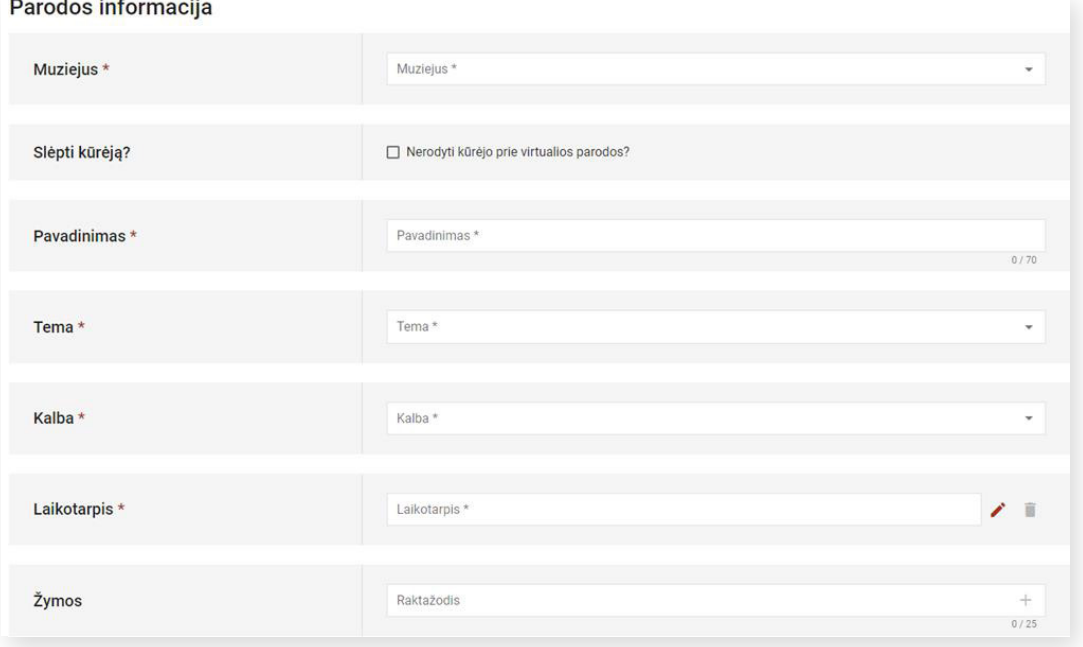

#### **Kai kurių laukų paaiškinimai:**

Lauke "Slėpti kūrėją?" pažymėjus varnelę "Nerodyti kūrėjo prie virtualios parodos", naudotojo (darbuotojo), sukūrusio virtualią parodą vardas ir pavardė nebus rodomi prie parodos informacijos, o parodos lankytojai matys tik muziejaus pavadinimą.

Lauke **"Laikotarpis"** paspaudus ant pieštuko formos redagavimo mygtuko, atsivers kortelė, kurioje galėsite nurodyti parodos laikotarpį. Parodos chronologiją galima nurodyti arba metais, arba laikotarpiu. Taip pat galima nurodyti datų (metų) arba laikotarpių intervalus.

Jei norite nurodyti parodos chronologiją **metais**, metus arba tikslią datą įveskite arabiškais skaitmenimis arba pasirinkite lauke "Data" esančiame kalendoriuje.

Jei norite nurodyti parodos chronologiją **laikotarpiais**, reikšmę įveskite arabiškais skaitmenimis ir pasirinkite laikotarpio apibūdinimą iš lauke "Laikotarpis" pateikto sąrašo.

Jei datos ar laikotarpio reikšmė spėjama, pažymėkite varnelę ties simboliu "?"

Jei datos ar laikotarpio reikšmė apytikslė, pažymėkite varnelę ties simboliu "~"

Jei datos ar laikotarpio reikšmė yra prieš mūsų erą, pažymėkite varnelę ties tekstu "pr. Kr."

Laukas "Žymos" skirtas įvesti ir priskirti raktažodžius parodoms. Pagal juos paslaugos naudotojai galės ieškoti parodų, kurioms priskirti tie patys raktiniai žodžiai. Raktažodžiai įvedami laisvu tekstu. Įvedus pirmus tris ar daugiau simbolių, lauko apačioje pasirodys panašių, kitose parodose jau panaudotų raktinių žodžių pasiūlymai. Paspaudus ant pasiūlyto raktažodžio, jis bus pridėtas naujai kuriamai parodai. Jeigu reikiamo raktažodžio sąraše dar nėra, įvedę pilną raktažodį paspauskite "+" ženklą, kad žyma būtų išsaugota.

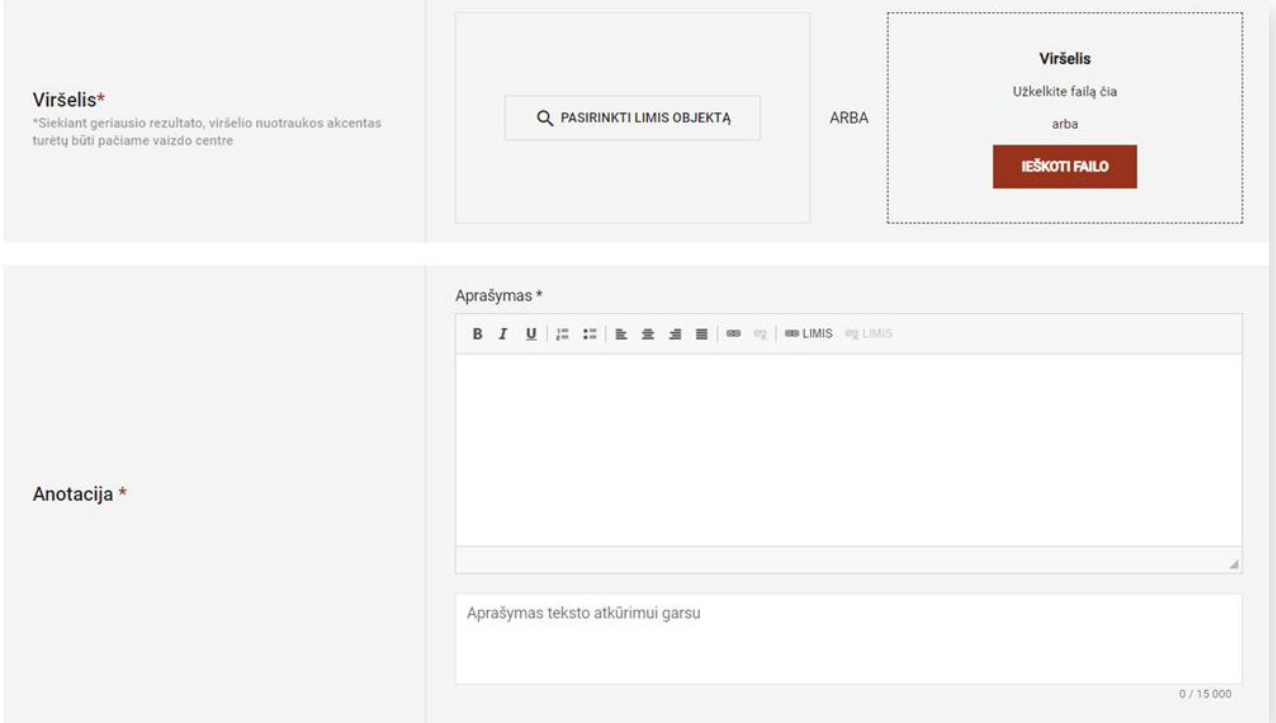

Virtualios parodos **viršelis** yra pagrindinis parodos vaizdas, kuris rodomas bendrame virtualių parodų sąraše ir pradiniame virtualios parodos peržiūros lange. Virtualios parodos viršelį galite pasirinkti iš LIMIS viešinamų vertybių vaizdų arba įkelti failą iš savo įrenginio.

Jeigu parodos viršeliui naudosite LIMIS vertybės vaizdą, paspauskite mygtuką **"Pasirinkti LIMIS objektą"**, įveskite paieškos frazę ir iš atsidariusio vertybių sąrašo pasirinkite objekto atvaizdą. Pasirinkto objekto pagrindinė informacija bus įkelta automatiškai, su galimybe ją redaguoti.

Jeigu parodos viršeliui norėsite naudoti vaizdą iš savo įrenginio, jį galite įkelti nutempdami tiesiai iš aplanko virš punktyrine linija pažymėtos srities arba paspaudę mygtuką "leškoti failo".

**SVARBU!** Parodos viršeliui gali būti naudojami .jpeg arba .png formato vaizdai, kurių trumpiausia kraštinė ne mažesnė kaip 720 px.

Į lauką **"Anotacija"** įveskite virtualios parodos aprašymą. Jis turėtų glaustai pristatyti parodos temą ir pateikti įdomios informacijos, kuri skatintų pradėti parodos peržiūrą. Laukas pildomas laisvu tekstu ir turi teksto formatavimo galimybes.

Į tekstą galima įterpti nuorodą, susietą su kitu šaltiniu (tinklalapiu). Pažymėkite tekstą, kurį norite susieti su konkrečiu tinklalapiu ir paspauskite nuorodos ženkliuką

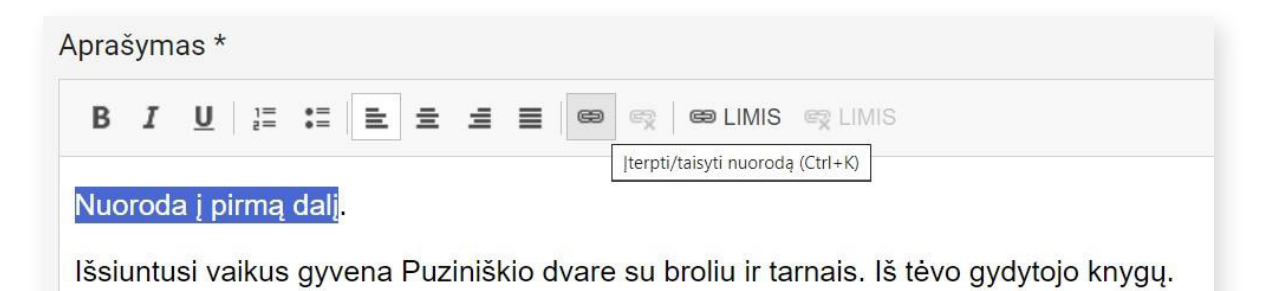

Atsidarius langui "Nuoroda", kortelėje "Nuorodos informacija" į lauką "URL\*" įveskite tinklalapio adresą.

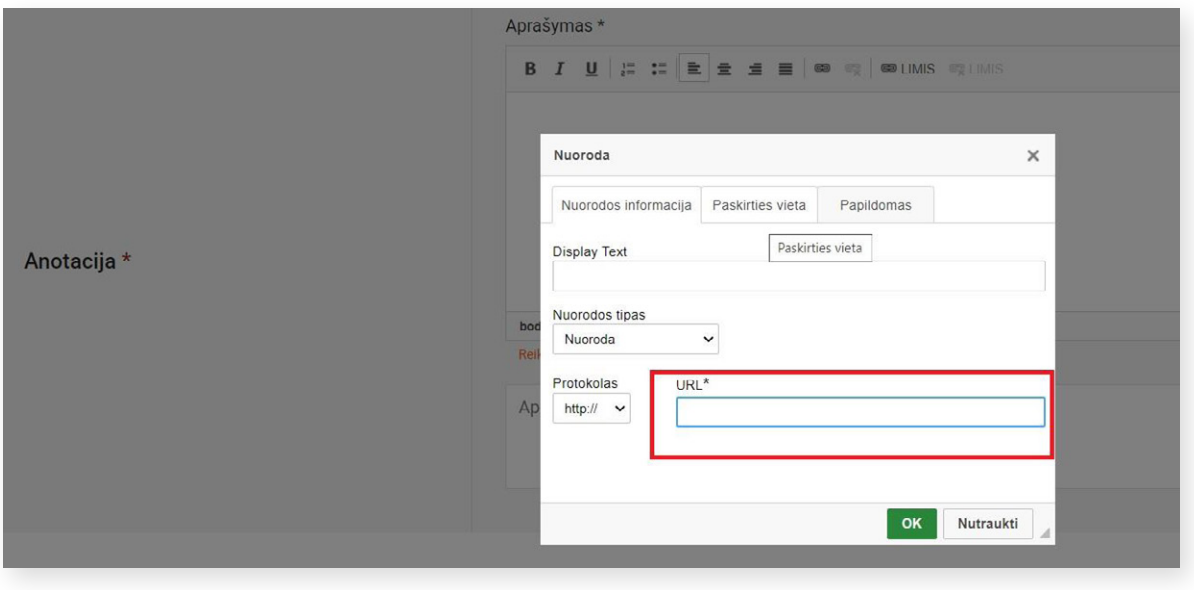

Kortelėje "Paskirties vieta" lauke "Tikslinė nuoroda" pasirinkus "Naujas lankas (\_blank)", nuoroda bus atidaroma naujame naršyklės lange. Nuorodos įterpimo veiksmui užbaigti spauskite mygtuką "OK".

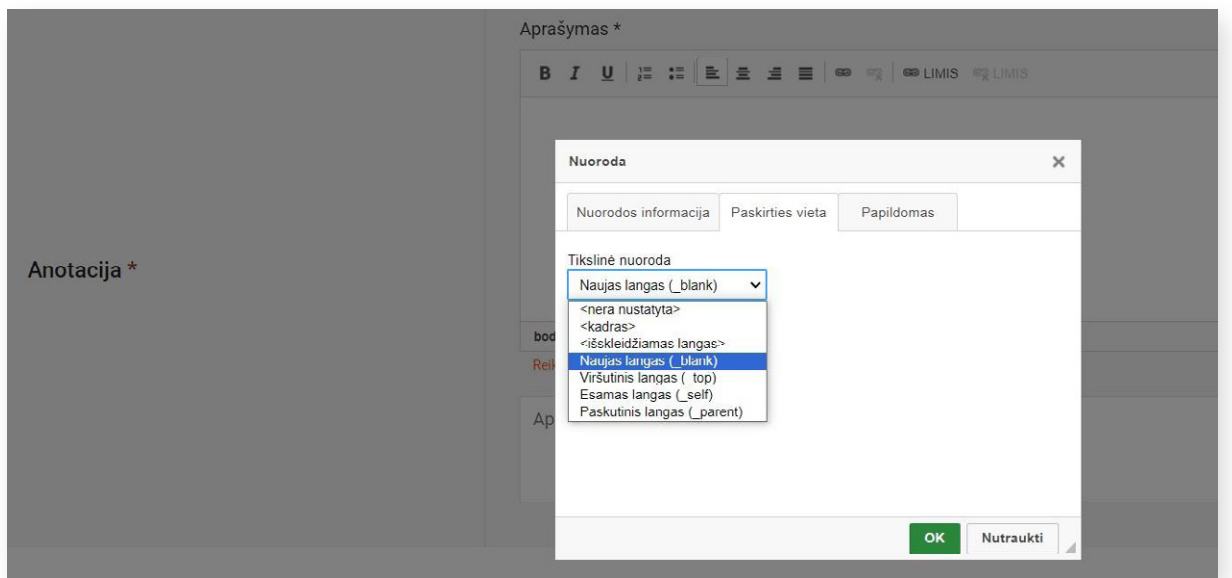

Nuorodos ženkliukas su prierašu LIMIS suteikia galimybę į tekstą įtraukti personaliją, muziejų, juridinį asmenį, raktažodį ar vietovę iš LIMIS klasifikavimo sistemų reikšmių. Paspaudus ženkliuką atsidaro paieškos langas. Įvedus ieškomą žodį ar jo fragmentą ir paspaudus "Enter" arba padidinamojo stiklo ženklą, sistema jums parodys LIMIS klasifikavimo sistemose naudojamų reikšmių sąrašą. Pasirinkę ieškomą reikšmę, spauskite "Pasirinkti".

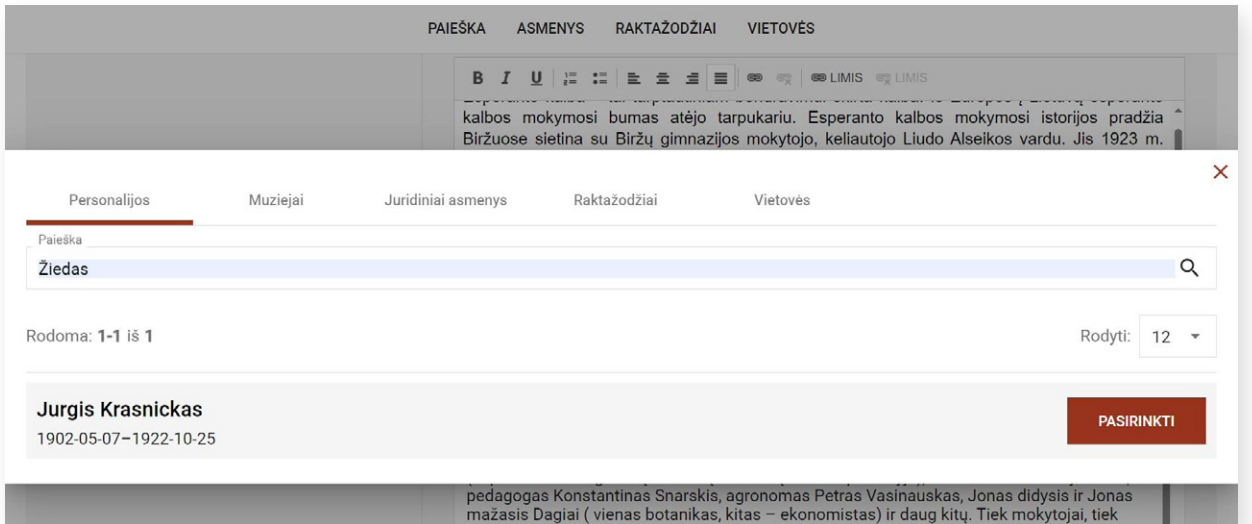

Pasirinktas objektas tekste atsiras kaip nuoroda, kuri lankytoją nukreips į papildomą informaciją LIMIS portale. Kuo daugiau sąsajų su LIMIS klasifikatoriais sukursite, tuo įdomesnis, informatyvesnis ir interaktyvesnis lankytojams bus jūsų sukurtas turinys.

<span id="page-7-0"></span>Lauke **"Aprašymas teksto atkūrimui garsu lietuvių k."** galite įvesti informaciją apie parodą teksto atkūrimui garsu. Įvedę tekstą, spauskite "Sintezuoti" – tokiu būdu bus sukurtas klausymui skirtas garso failas. Jis atsiras lauko apačioje, kairėje pusėje.

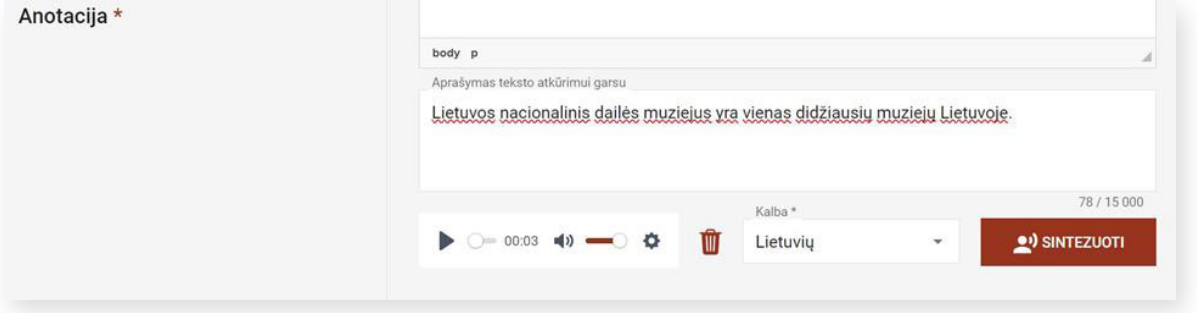

Garso failą galėsite išklausyti, ištrinti ar pakeisti kitu, sintezuodami tekstą iš naujo. Jis bus atvaizduojamas ir parodos peržiūros lange.

Rekomenduojama teksto atkūrimui garsu skirtą failą atidžiai išklausyti ir, jeigu reikia, pakoreguoti.

Pasirenkant parodos turinį, lauke "Pasirinkite parodos išdėstymą" pasirinkite vieną iš galimų parodos išdėstymų:

- Vientisas (daugiau tekstinės informacijos);
- Skaidrėmis (daugiau vaizdinės informacijos).

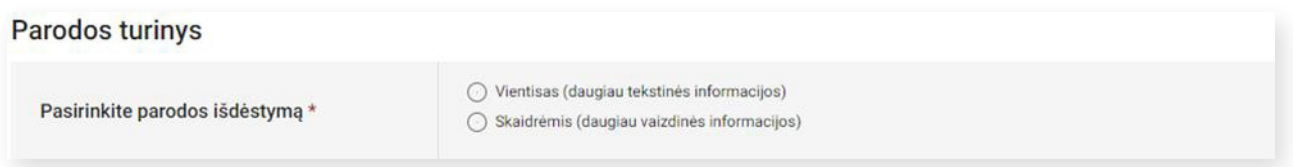

Pasirinkę parodos išdėstymą, spauskite mygtuką "Saugoti", kad pagrindinė informacija apie parodą būtų išsaugota. Tada galėsite toliau formuoti virtualios parodos turinį.

Tolesniuose skyriuose pristatomi žingsniai, kaip sukurti **vientiso išdėstymo** virtualią parodą (žr. skyrių 2.1. Vientiso išdėstymo virtualios parodos kūrimas) arba virtualią parodą, **išdėstytą skaidrėmis** (žr. skyrių [2.2. Skaidrių](#page-10-0) [išdėstymo virtualios parodos kūrimas](#page-10-0)).

#### **2.1. Vientiso išdėstymo virtualios parodos kūrimas**

Norėdami kurti vientiso išdėstymo parodą, spauskite mygtuką "Pridėti objektą".

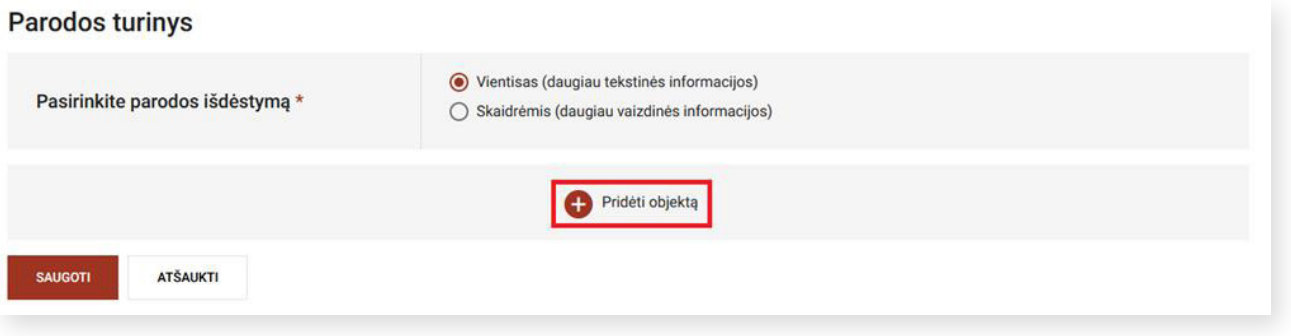

 $0/1500$  $\times$ Pasirinkite objektą O išdėstymą\*  $\omega$ A  $\sim$ Ξ LIMIS Antraštė Tekstas Nuotrauka LIMIS objektas 3D objektas ده) B **III** 6 a  $\mathbf{r}$  $\overline{c}$ Galerija Audio Youtube Skyrius Video

Ženkliukas "Antraštė" skirtas įvesti teksto arba objektų grupės pavadinimą. Antraštėje įvedamas tekstas

neturi formatavimo galimybių – antraštė yra didesnė ir ryškesnė už "Teksto" dalį.

Paspaudę ženkliuką "Tekstas", lauke "Aprašymas" galėsite įvesti pasirinktą tekstą.

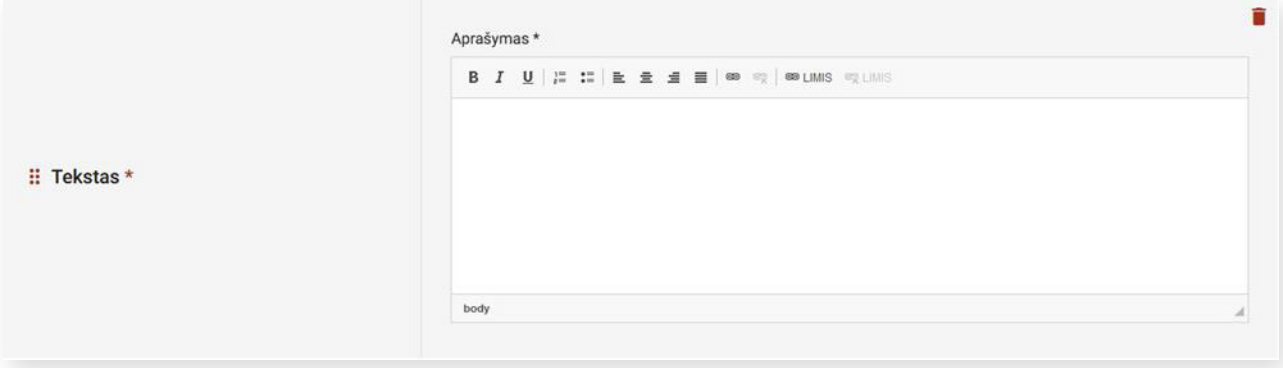

Norėdami iliustruoti parodos pasakojimą, spauskite ženkliuką "Nuotrauka" - ją galėsite pasirinkti iš savo kompiuterio.

Paspaudę ženkliuką "LIMIS objektas", galėsite pridėti nuotrauką iš LIMIS portalo. Atsidariusiame lauke spauskite "Pasirinkti LIMIS objektą".

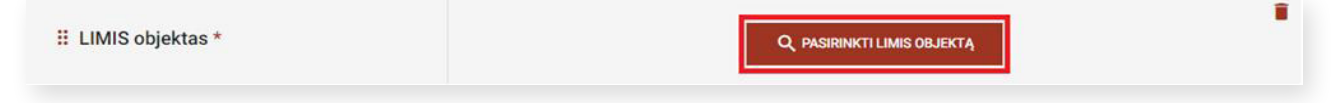

Atsivėrusiame lange pasirinkite, kokiomis priemonėmis kursite savo parodos pasakojimą.

Paieškos lange įveskite paieškos frazę, eksponato inventorinį numerį ar pavadinimą ir spauskite "Enter" arba padidinamojo stiklo ženklą. Pateiktame sąraše radę ieškomą objektą, spauskite "Pasirinkti".

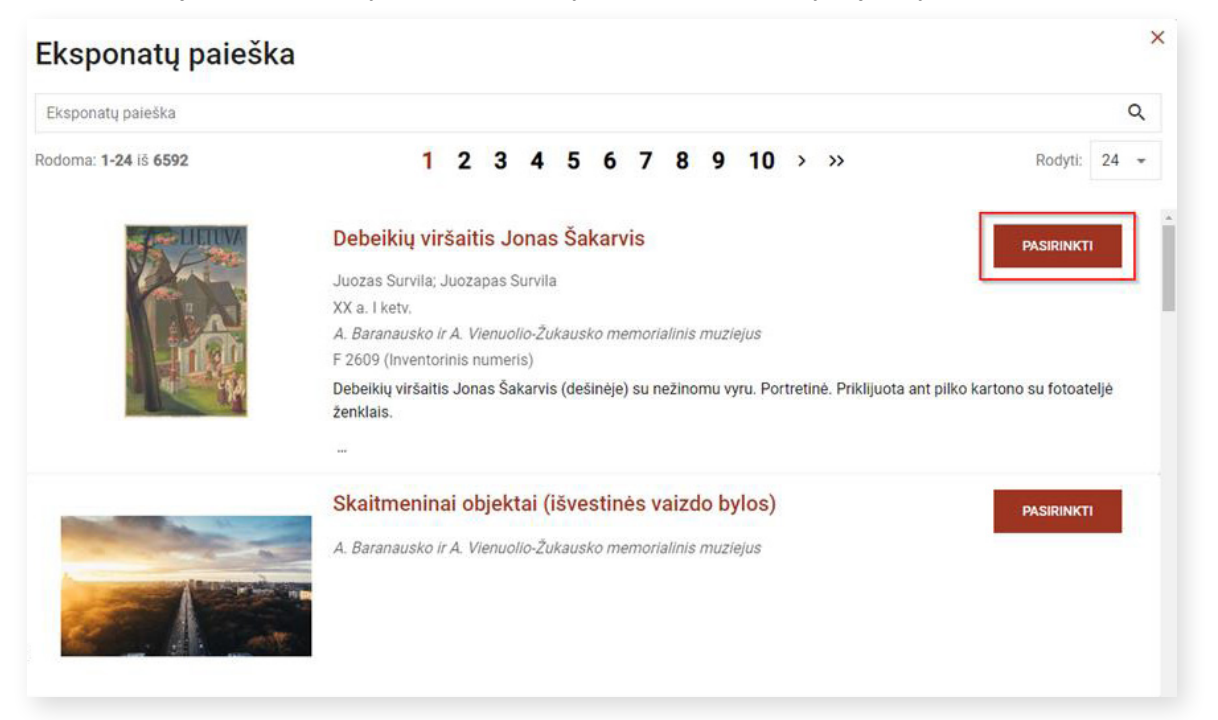

Įkėlus LIMIS objektą, parodos kūrimo / redagavimo lange atsiras automatiškai perkelta informacija apie objektą iš LIMIS portalo. Ją galėsite koreguoti ir papildyti.

Norėdami pašalinti pridėtą LIMIS objektą, spauskitę "**Panaikinti susiejimą"**.

Ženkliukas **"Galerija"** skirtas įkelti seriją sumažintų vaizdų (tokiu būdu nepaliekant didelių tarpų tarp parodos objektų ir tekstinio pasakojimo), kuriuos galima peržiūrėti išdidintus.

Atsidariusiame lauke nuotraukas galite įkelti iš savo kompiuterio arba įtraukti iš LIMIS portalo. Įkėlus nuotrauką tiesiai iš kompiuterio, atsiras papildomi laukai (autorius, pavadinimas ir kt.).

**Pastaba:** skaitmeninių vaizdų naudojimo teises nurodyti **privaloma**. Pasirinkite licenciją iš pateikto sąrašo. Norėdami išsamiau sužinoti, kokią lincenciją vaizdui priskirti, dešinėje paspauskite nuorodą "Apie lincencijas".

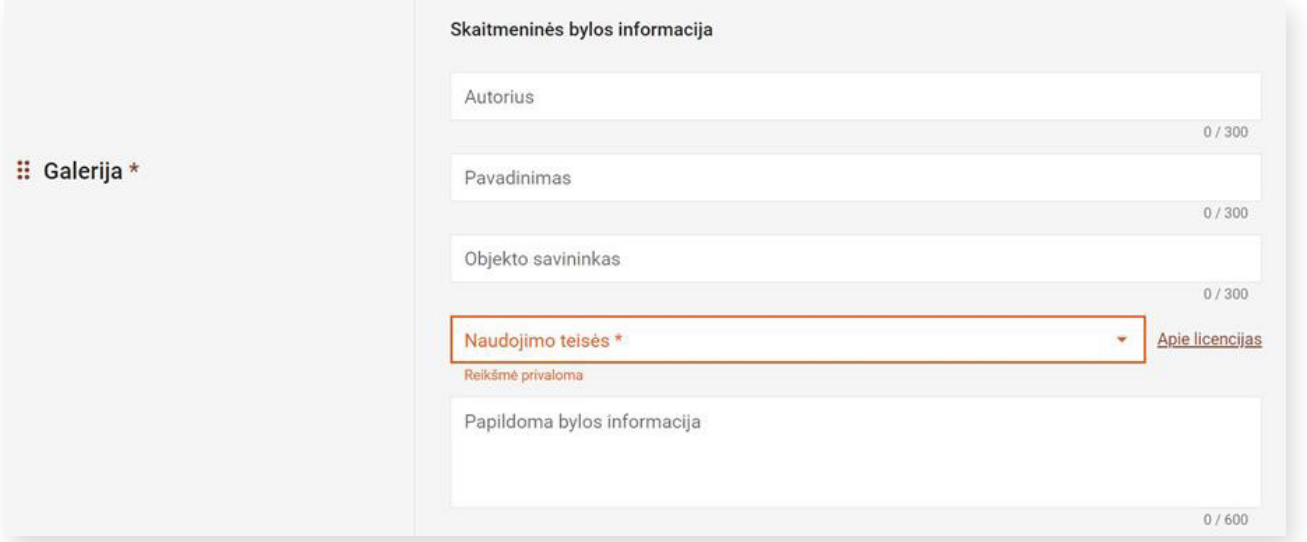

<span id="page-10-0"></span>Prie parodos pasakojimo galite pridėti 3D objektą, garso ar vaizdo įrašus iš savo kompiuterio. Taip pat galite įkelti įrašą iš **YouTube** kanalo paspaudę atitinkamai pažymėtą ženkliuką. Tada jums reikės nukopijuoti įrašo nuorodą ir paspausti "+" ženklą.

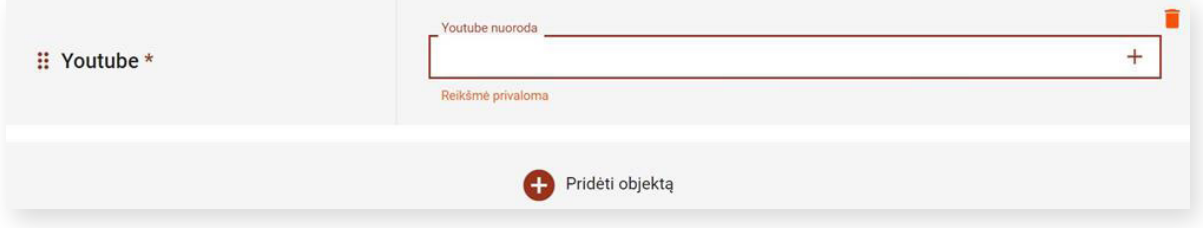

Jeigu Youtube vaizdo įrašą norite pašalinti, paspauskite šiukšliadėžės ženkliuką dešinėje.

Ženkliukas **"Skyrius"** suteikia galimybę vientiso išdėstymo parodos turinį suskirstyti į skyrius. Įveskite skyriaus pavadinimą ir spauskite "+" ženkliuką. Jums bus pasiūlyta galimybė skyriaus apimtyje pridėti parodos objektus (antraštė, tekstas, nuotrauka, LIMIS objektas ir kt.).

Įvedę visą informaciją nepamirškite jos išsaugoti.

#### **2.2. Skaidrių išdėstymo virtualios parodos kūrimas**

Norėdami kurti skaidrių išdėstymo parodą, spauskite "Pridėti skaidrę".

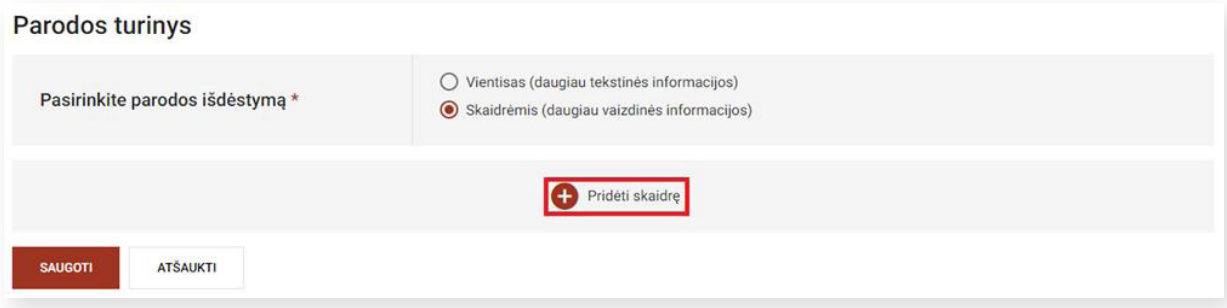

Skaidrė – tai paveiksliukas ar nuotrauka, kurią galėsite įkelti iš savo įrenginio arba iš LIMIS portalo. Kiekviena skaidrė turi šiuos laukus:

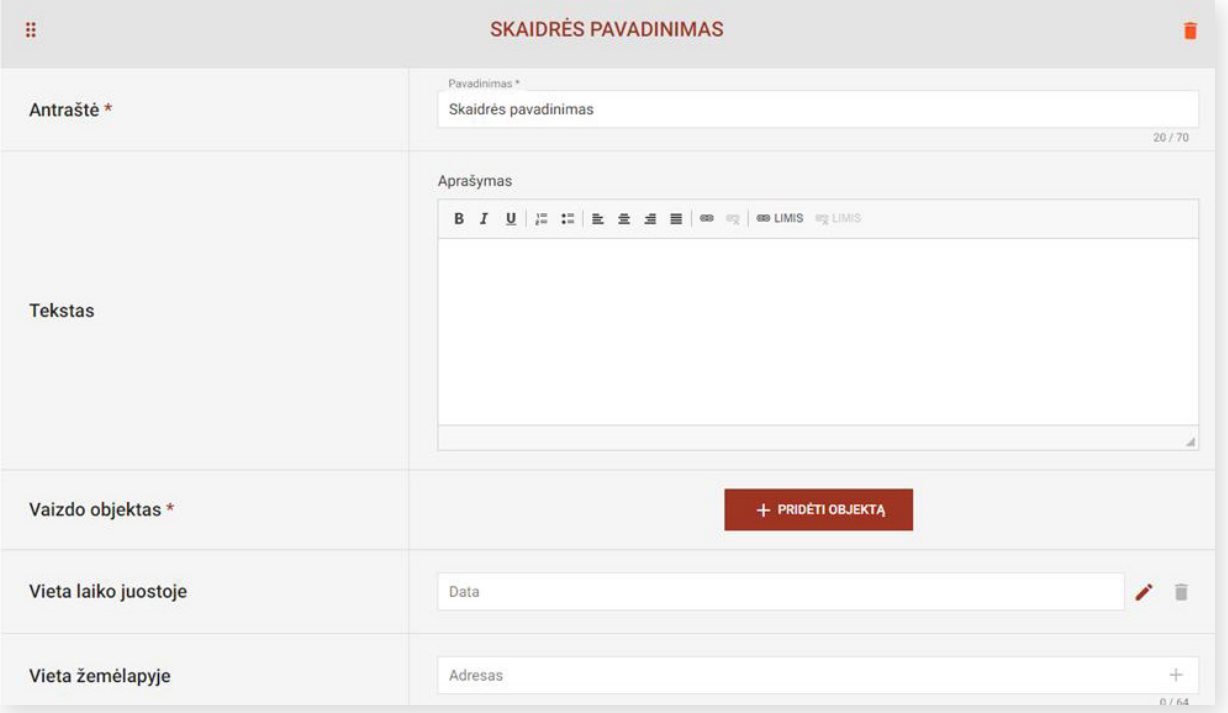

#### **Kai kurių laukų paaiškinimai:**

Lauke "Vaizdo objektas" paspaudę mygtuką "+ Pridėti objektą" galėsite pasirinkti objektą iš kompiuterio, iš LIMIS portalo arba YouTube kanalo. Tam, kad pasirinktas objektas būtų išsaugotas, nepamirškite užpildyti privalomus laukus. Jie pažymėti žvaigždutėmis.

Užpildžius lauką **"Vieta laiko juostoje"** parodos peržiūroje atsiras laiko juosta, kurioje bus atvaizduojama skaidrė su juostoje nurodyta vieta. Tai suteikia galimybę peržiūrėti parodą chronologine ar kita pasirinkta seka.

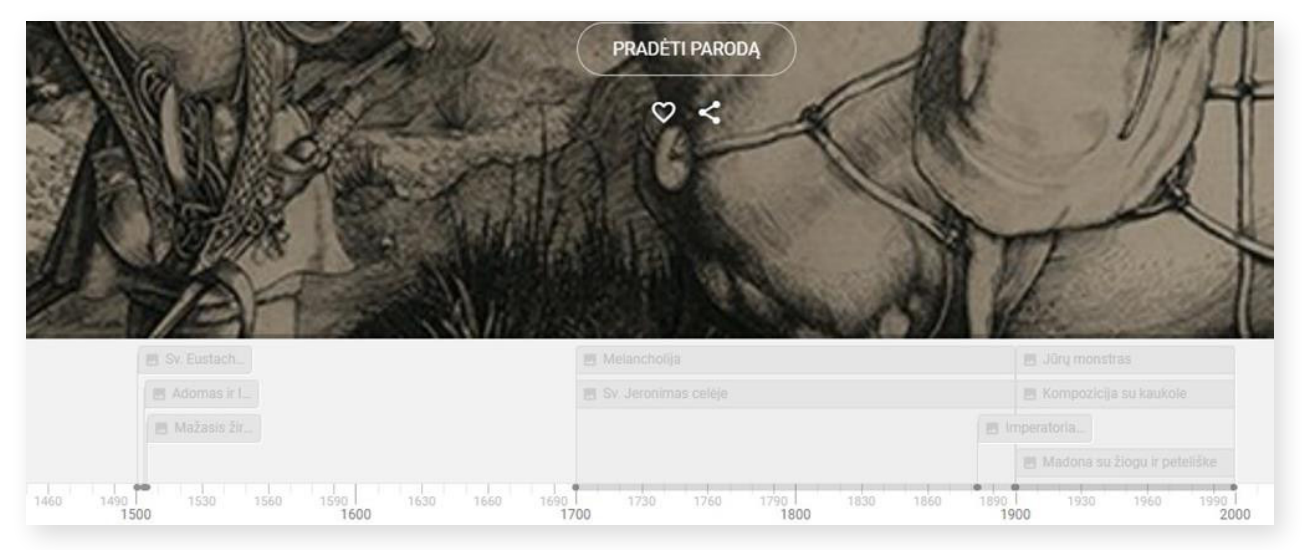

Laukas "Vieta žemėlapyje" suteikia galimybę nurodyti skaidrės vietą žemėlapyje. Užpildžius šį lauką, paroda turės žemėlapį, kuriame bus atvaizduojamos skaidrės.

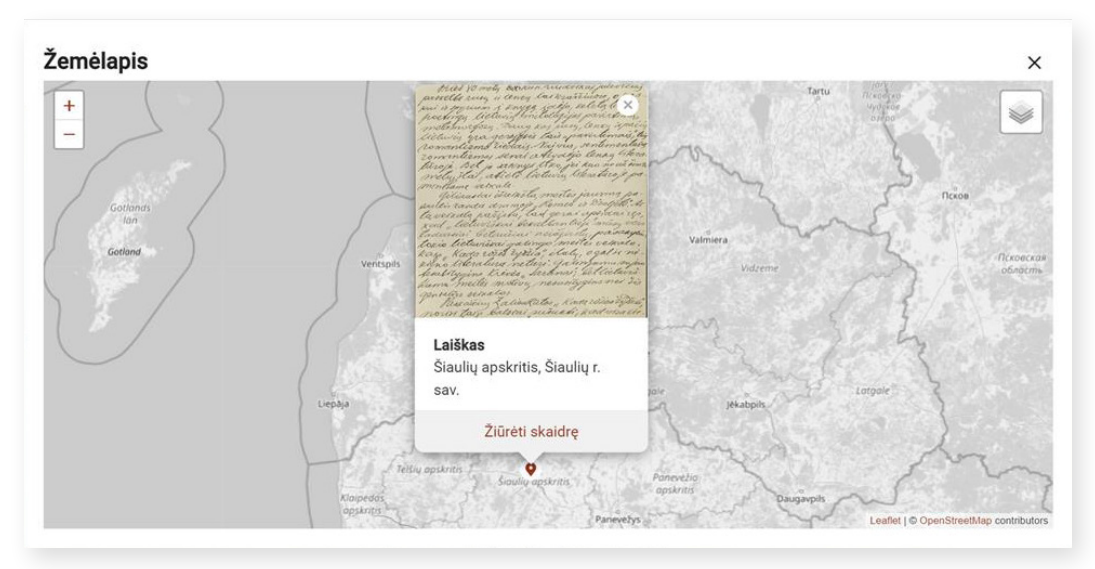

Į paieškos lauką **"Adresas"** įveskite pirmąsias 3 ar daugiau ieškomos vietovės pavadinimo raides ir pasirinkite adresą iš sąrašo:

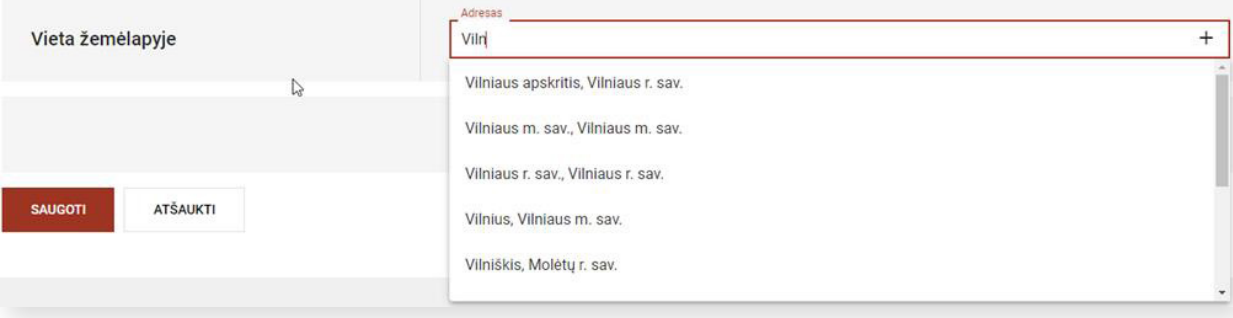

Pasirinkus vietovę, atsidarys žemėlapis, kuriame bus atvaizduotas pasirinktos vietovės taškas. Norėdami nurodyti tikslesnį adresą, pelės žymekliu pakoreguokite taško vietą žemėlapyje. Tai galima padaryti žemėlapyje paspaudus kairės pelės mygtuką. Žemėlapyje nurodžius tikslią vietą, spauskite mygtuką "Saugoti". Lauke "Vieta žemėlapyje" bus išsaugotos taško žemėlapyje koordinatės.

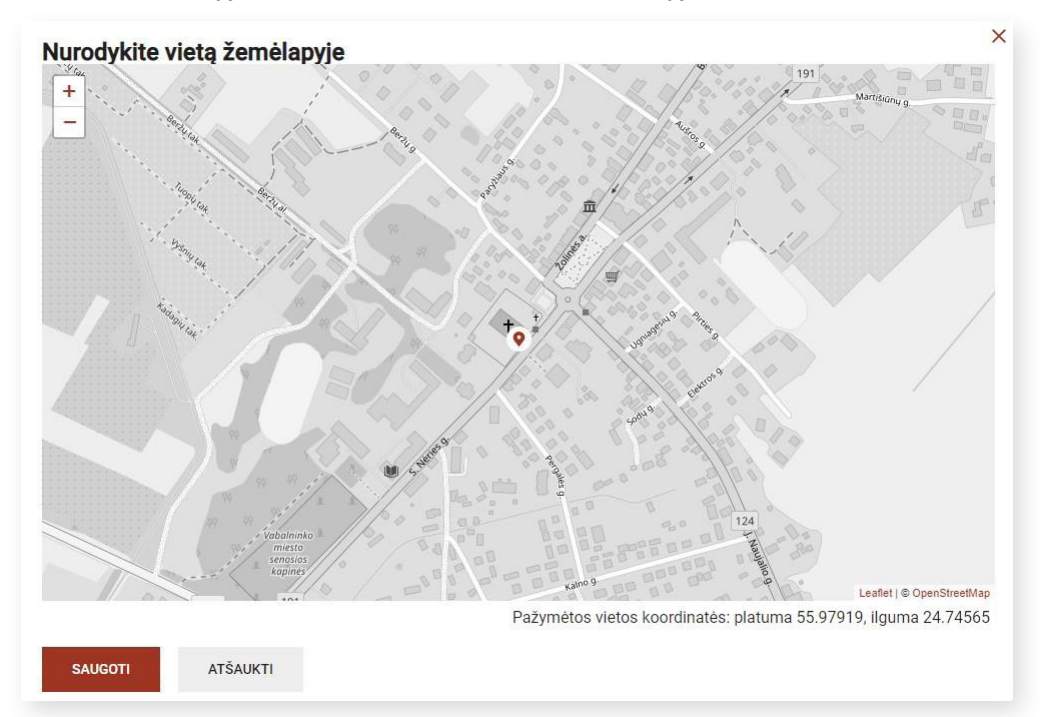

Jei norite pakeisti vietą žemėlapyje, paspauskite ženkliuką "Šiukšliadėžė". Laukas "Vieta žemėlapyje" bus išvalytas ir galėsite nurodyti kitą vietą.

Įkėlus nuotrauką iš kompiuterio arba įtraukus LIMIS objektą ir parodos kūrimo lango apačioje paspaudus mygtuką "Saugoti", po vaizdu atsiras mygtukas "Redaguoti taškus nuotraukoje". Jis skirtas pažymėti pasirinkto vaizdo detales, į kurias norite atkreipti dėmesį.

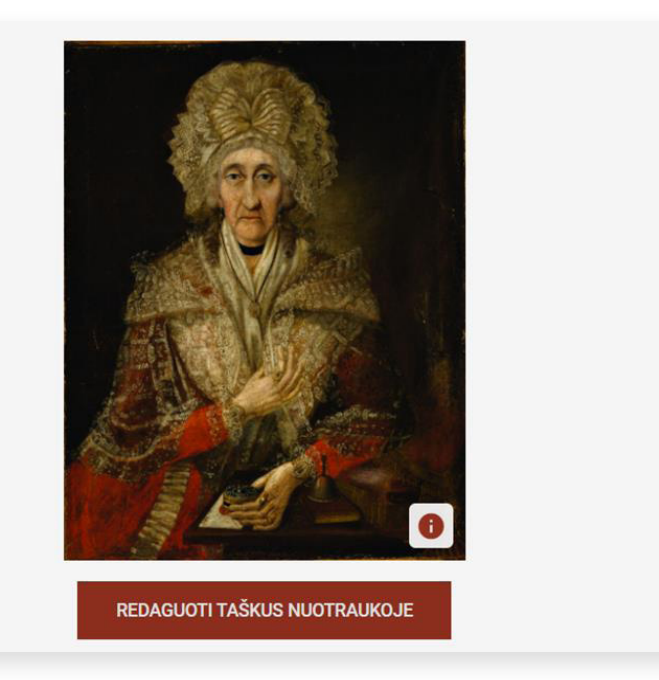

<span id="page-13-0"></span>Paspaudus mygtuką "Redaguoti taškus nuotraukoje", atsivers kortelė "Pažymėkite taškus nuotraukoje". Užveskite pelę prie paveiksliuko vietos, kurią norite pažymėti, ir spauskite dešiniuoju pelės klavišu. Atsidariusiame lange "Pridėti tašką" paspauskite ženklą "+" ir lauke dešinėje įrašykite aktyvaus taško pavadinimą (privaloma) bei aprašymą (neprivaloma).

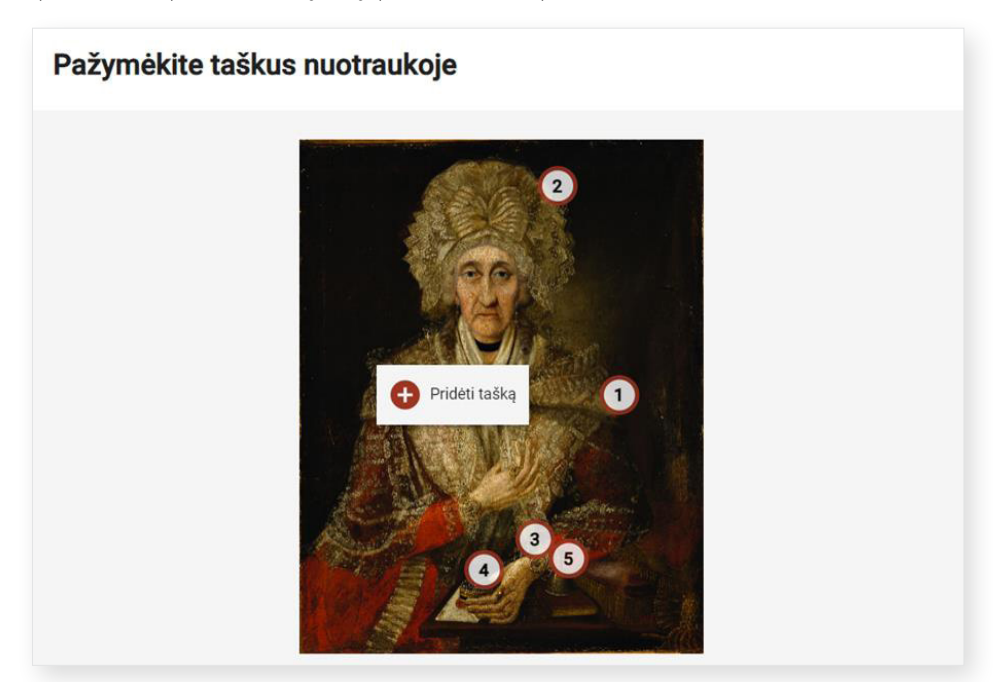

Atlikę šiuos veiksmus, spauskite "Uždaryti", kad taškų redagavimo kortelė būtų užverta.

Kaskart užpildę naujos skaidrės informaciją, nepamirškite lango apačioje paspausti mygtuko "Išsaugoti".

# **3. VIRTUALIOS PARODOS IŠSAUGOJIMAS**

Norėdami išsaugoti virtualios parodos duomenis, parodos kūrimo / redagavimo lango apačioje spauskite mygtuką "Saugoti".

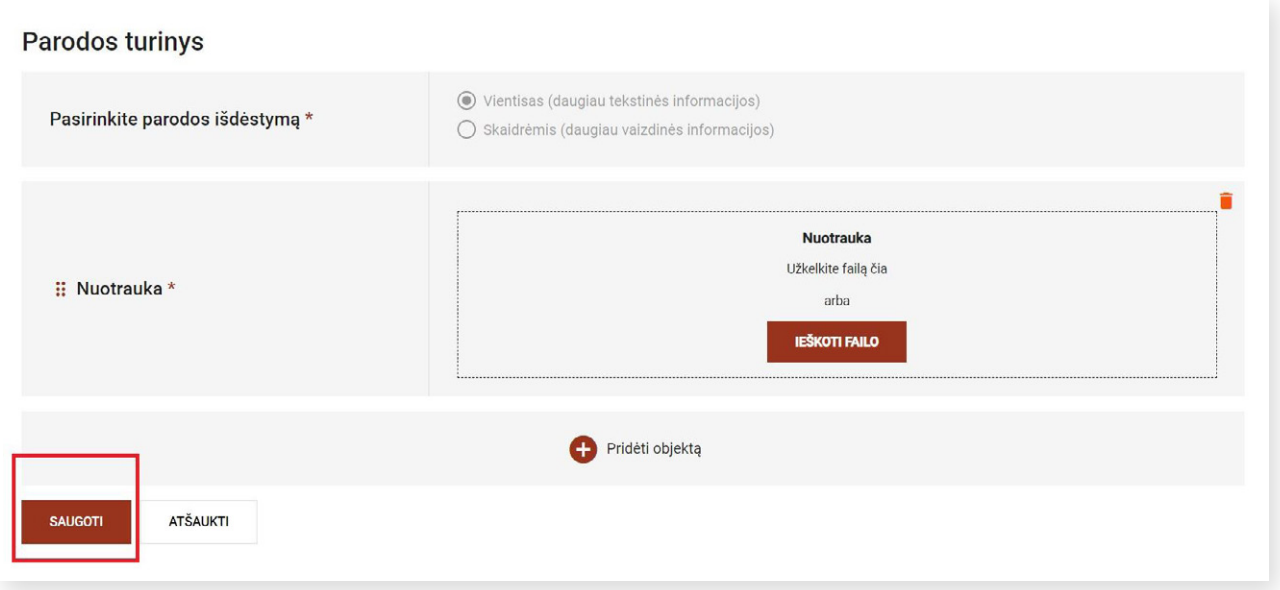

<span id="page-14-0"></span>Paspaudus mygtuką "Atšaukti", įvesta / atnaujinta informacija nebus išsaugota ir parodos kūrėjas bus sugrąžintas į virtualių parodų sąrašo langą.

**SVARBU!** Kad įvesta informacija nedingtų ir jūsų laikas nebūtų sugaištas, kuriant parodą rekomenduojama spausti mygtuką "Saugoti", kai tik įkeliate daugiau turinio.

## **4. VIRTUALIOS PARODOS REDAGAVIMAS**

Norėdami pašalinti bet kurį objektą, skyrių ar skaidrę, virtualios parodos redagavimo lange pasirinkite objektą ir dešinėje spauskite šiukšliadėžės ženkliuką.

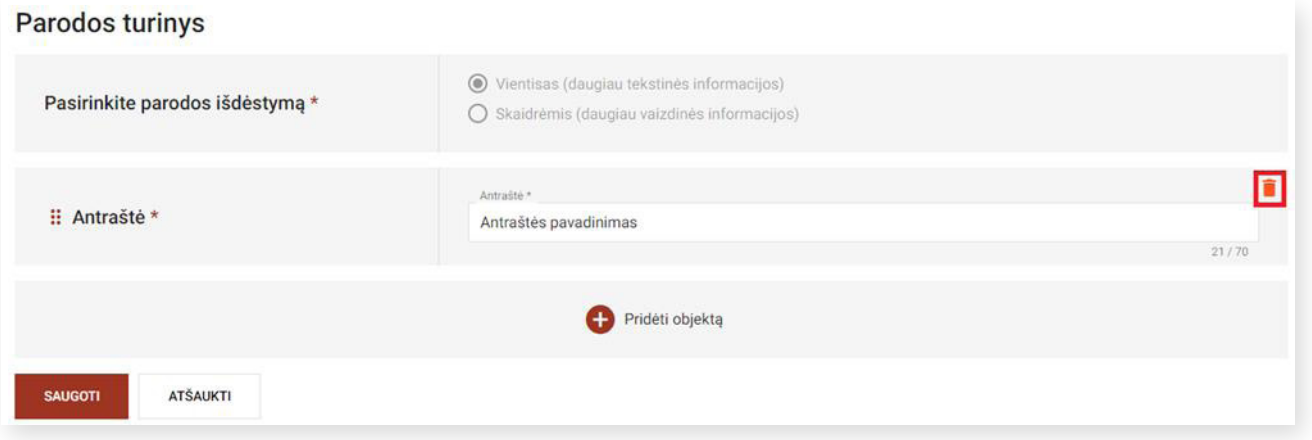

Norėdami **pakeisti** objektų, skyrių ar skaidrių **eiliškumą**, virtualios parodos redagavimo lange pasirinkite objektą, skyrių ar skaidrę, kairėje paspauskite ženkliuką istainutempkite objektą ten, kur jums atrodo tinkama:

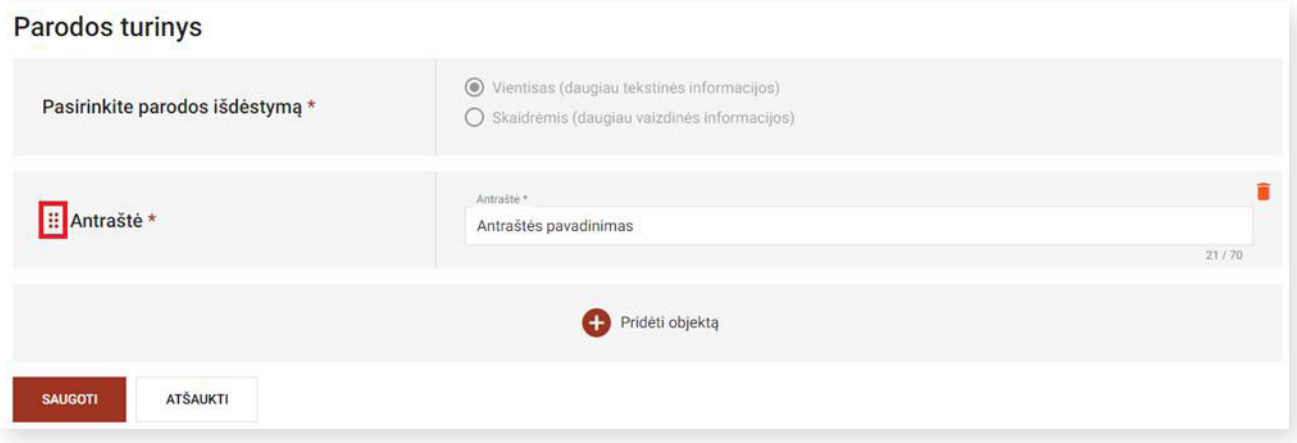

**Pastaba:** redaguoti galėsite ir jau paviešintas virtualias parodas.

## **5. VIRTUALIOS PARODOS VIEŠINIMAS**

Norėdami paviešinti parodą, virtualios parodos kūrimo / redagavimo lango viršuje išskleiskite mygtuką **"Veiksmai"**.

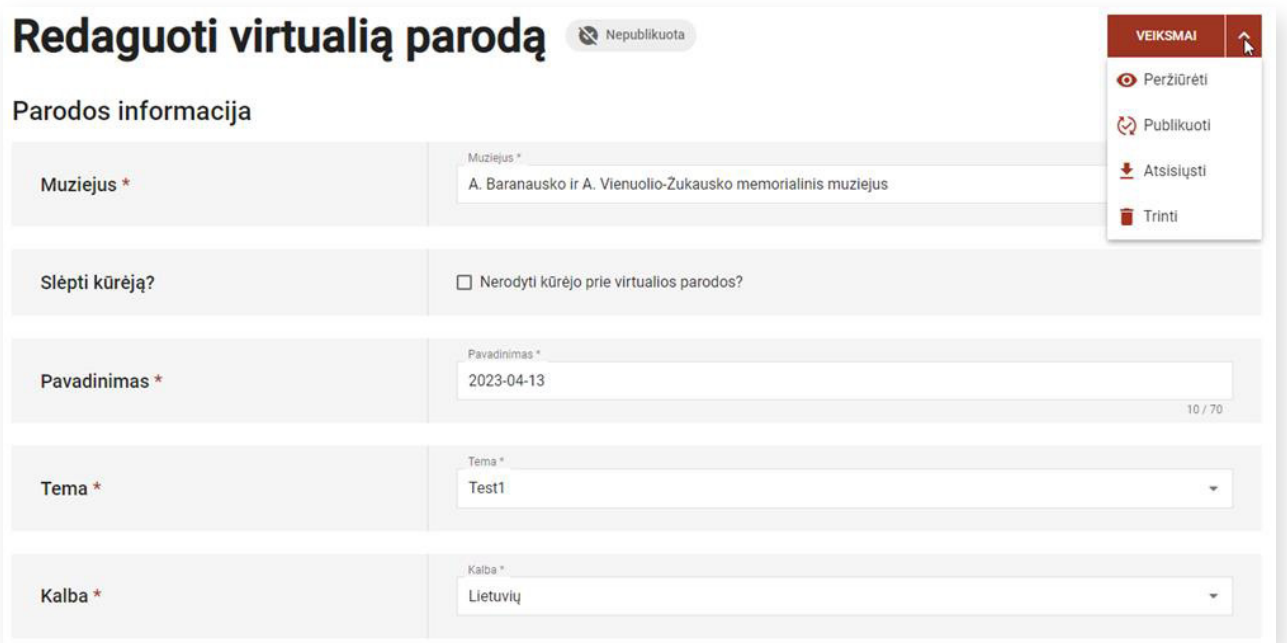

Paspaudę ženkliuką "Peržiūrėti", atsivėrusiame naujame lange galėsite matyti, kaip sukurta paroda bus atvaizduojama LIMIS portale. Rekomenduojama atidžiai viską peržiūrėti, patikrinti, ar nėra klaidų pavadinimuose ir aprašymuose.

Jeigu rezultatas jus tenkina ir norite parodą paviešinti, sugrįžkite į virtualios parodos redagavimo langą, išskleiskite mygtuką "Veiksmai" ir spauskite ženkliuką "Publikuoti" (t. y. viešinti). Publikuota paroda bus matoma viešai.

Pastebėję kokių nors netikslumų, paviešintą parodą galėsite redaguoti arba atšaukti jos publikavimą, kad ji nebūtų rodoma visiems LIMIS lankytojams, bet išliktų jūsų paskyroje.

Jeigu norite, kad paviešintos virtualios parodos publikavimas būtų atšauktas, virtualių parodų sąraše, pasirinktos parodos lauke, paspauskite ženkliuką su trimis taškais ir pasirinkite "Paslėpti".

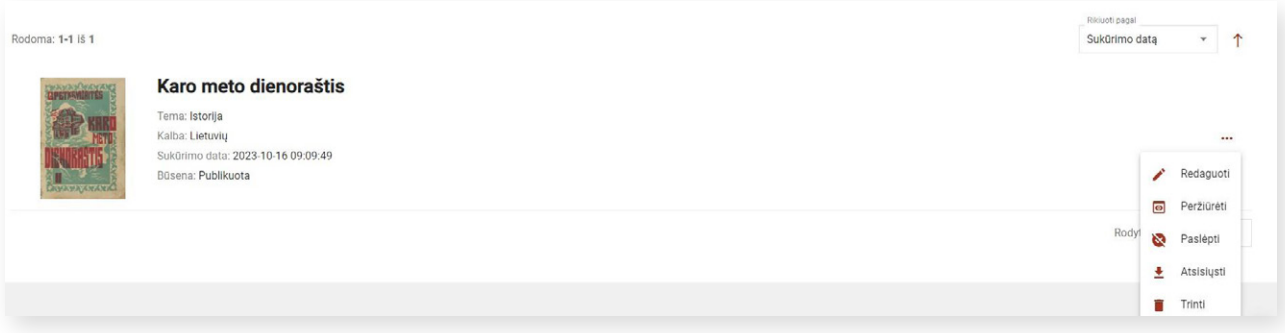

Pakoregavę arba papildę netikslumus virtualią parodą galėsite iš naujo publikuoti.

**SVARBU!** Jeigu sukurtose parodose yra klaidų arba netinkamo turinio, LIMIS el. paslaugos "Virtualios parodos" administratorius turi teisę atšaukti parodos viešinimą, apie tai informuodamas kūrėją ir nurodydamas viešinimo atšaukimo priežastis.

## <span id="page-16-0"></span>**6. VIRTUALIOS PARODOS ATSISIUNTIMAS**

**Vientiso išdėstymo** virtualias parodas, sukurtas jūsų ir jūsų muziejaus darbuotojų, galite atsisiųsti į savo įrenginį.

#### **Tai galite padaryti keliais būdais:**

• virtualios parodos kūrimo / redagavimo lango viršuje išskleiskite mygtuką "Veiksmai" ir spauskite "Atsisiųsti":

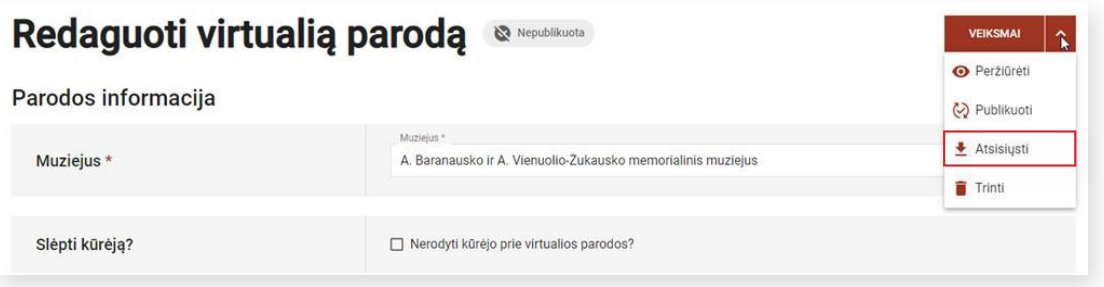

• virtualių parodų sąraše, pasirinktos parodos lauke, paspauskite ženkliuką su trimis taškais ir pasirinkite "Atsisiųsti":

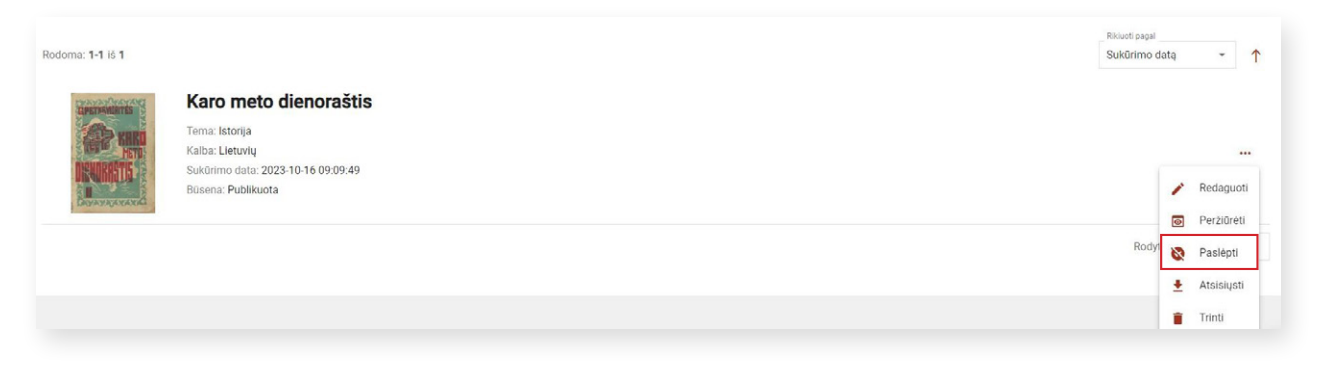

• sugrįžę į pradinį el. paslaugos "Virtualios parodos" puslapį ([http://parodos.limis.lt](http://parodos.limis.lt/)) atverkite langą "PAIEŠKA" ir pagal pasirinktus kriterijus suraskite parodą, kurią ketinate atsisiųsti.

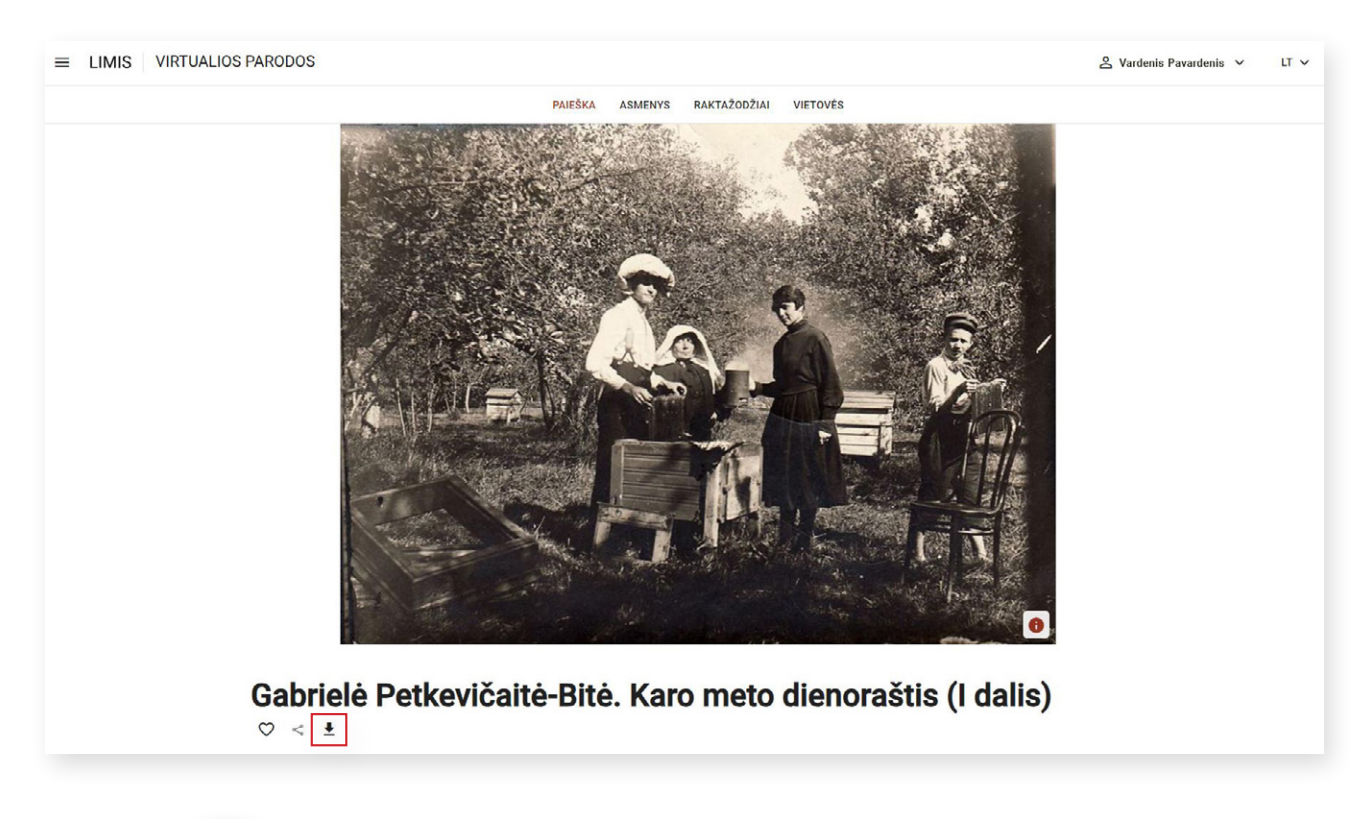

Mygtukas  $\bigstar$  atvaizduojamas po parodos pavadinimu.

Paroda bus atsiųsta ZIP formatu. Norėdami peržiūrėti atsisiųstos parodos failą, turėsite jį išskleisti.

**Pastaba:** skaidrių išdėstymo virtualių parodų atsisiųsti nėra galimybės.

*Konsultacijos dėl virtualių parodų kūrimo ir tvarkymo naudojantis LIMIS platformos el. paslauga "Virtualios parodos" teikiamos el. paštu parodos@limis.lt*